## **How to enable screen sharing:**

Open **System Preferences**, click the **"Security and Privacy"** icon and then choose **"Screen Recording"** in the sidebar.

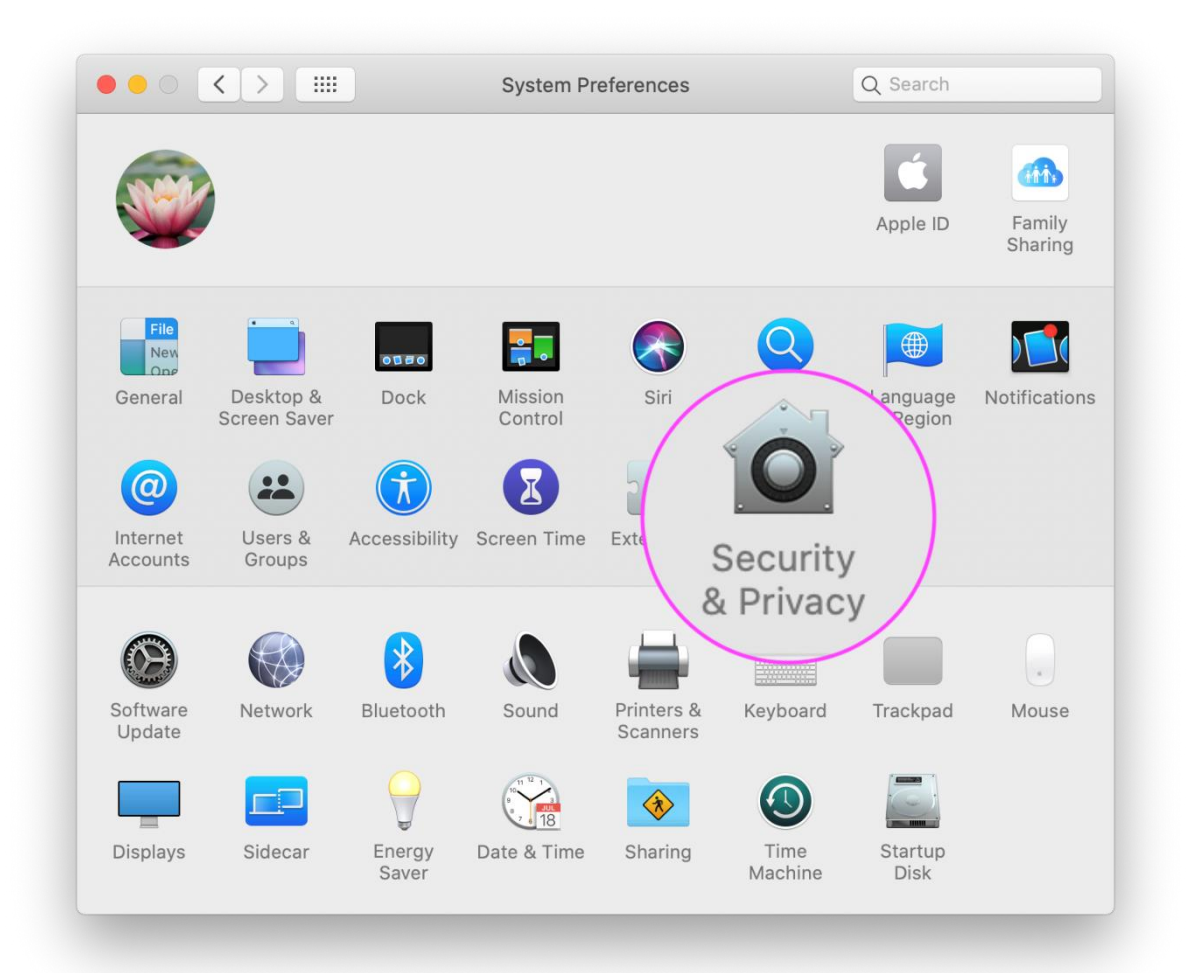

In the **Screen Recording** section click the box next to Google Chrome to allow screen sharing for your QuaQua video calls. You may need to click the unlock icon in the bottom-left.

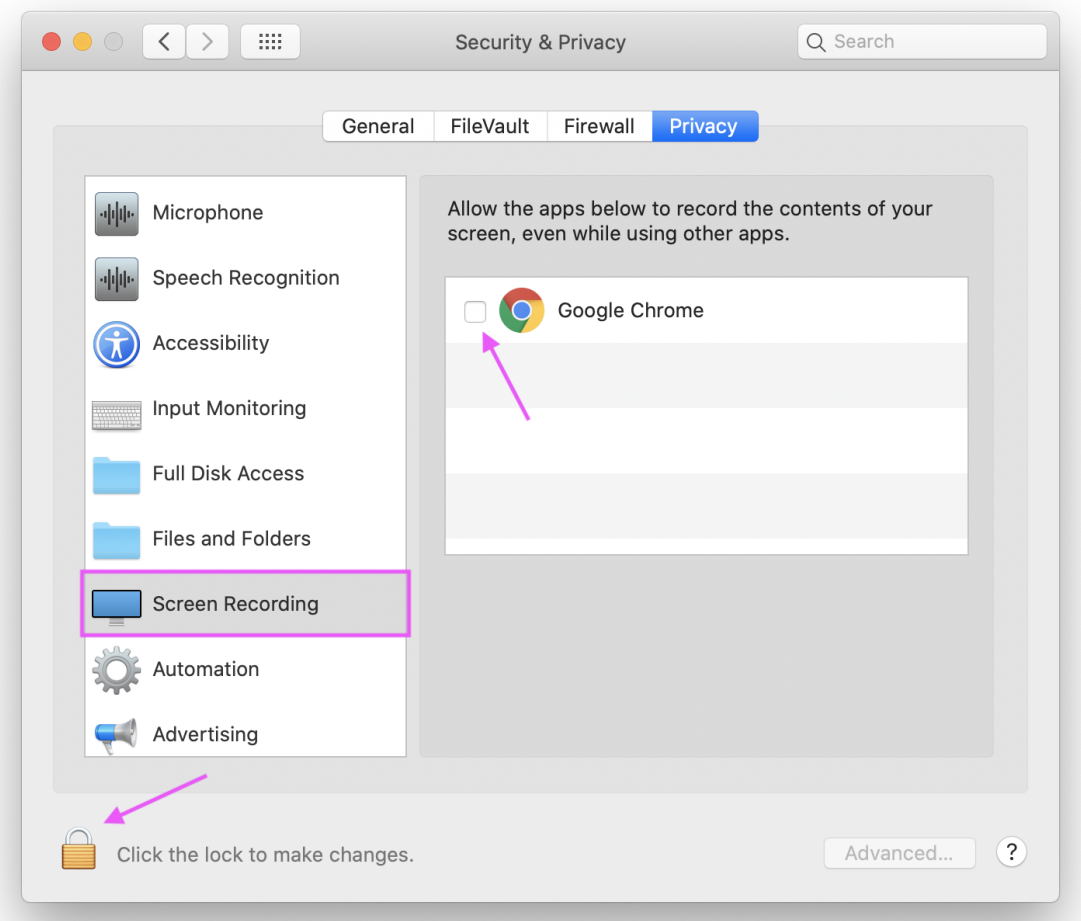

Next, click **"Quit Now"**. You will not be able to screen share until you quit and restart Google Chrome

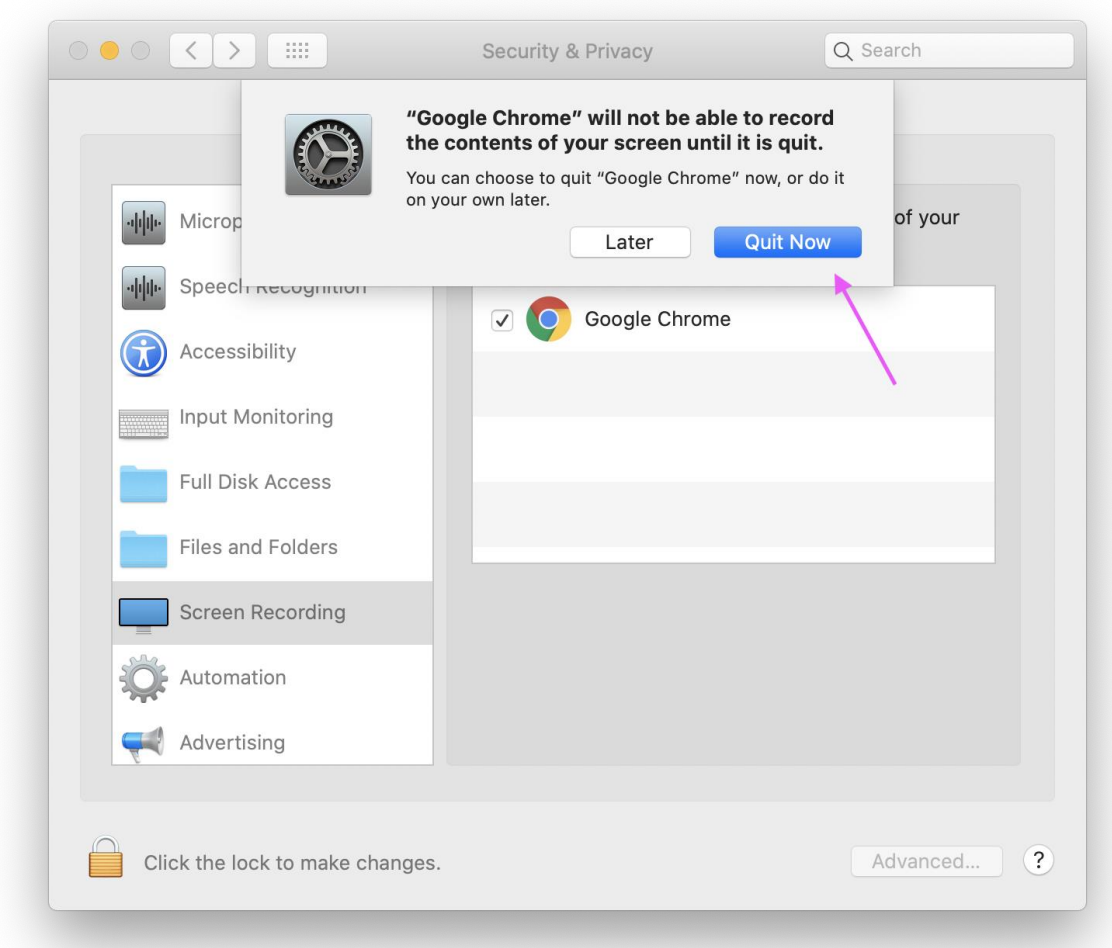

Then, you can **rejoin your video call.** You should now be able to screen share!

If you have any issues, please feel free to get in touch with our team.